# **AMRITA ONLINE EXAM** USER GUIDE

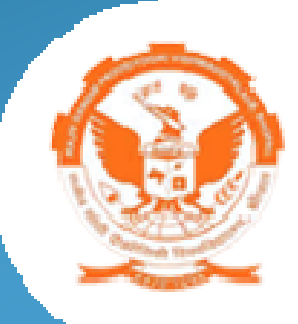

**Examination is** conducted by RGPV In collaboration with Amrita

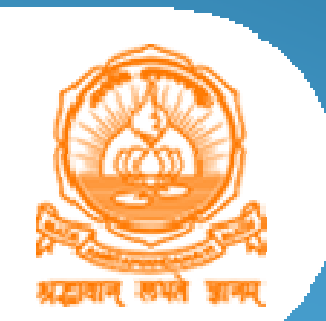

# New Features Added

- A chance to continue the exam by adding more subjects at the end
- $\bullet$  Subject Status panel at bottom right of the screen displays the progress of the exam based on subjects
	- Finished In Green
	- In Progress In Ye – In Yellow
	- Not Started In White
- Allows the student to navigate the questions either in Sequential order or Random manner.
- Previous button, allows students to go back and change the selection for the previously answered questions.
- $\bullet$ Submit Subject button, students can end the subject at any question(need not be in the last question of the subject)

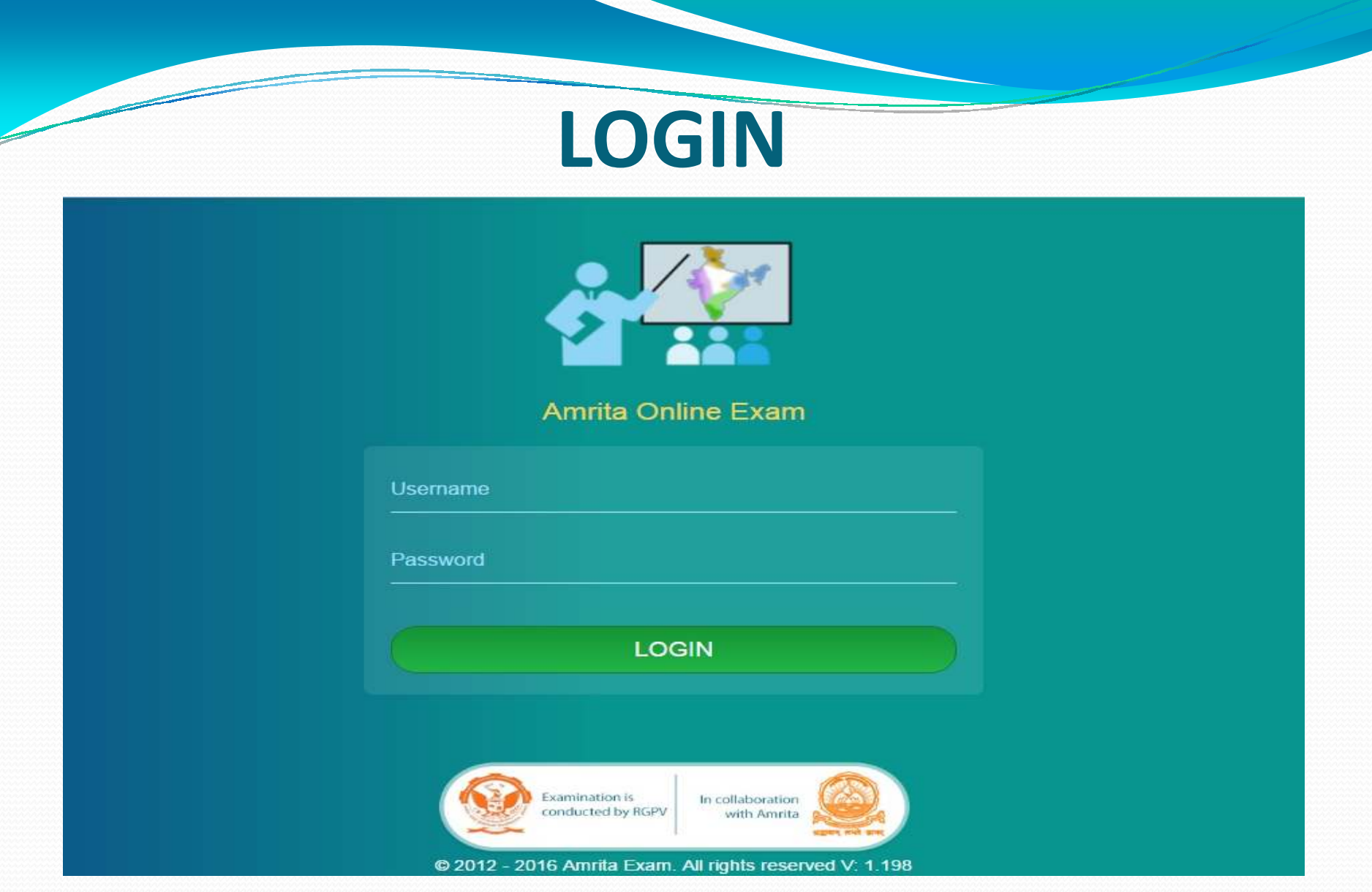

### Enter Username & Password to login AMRITA ONLINE EXAM

# EXAM FLOW

### **INVALID USER ID & PASSWORD**

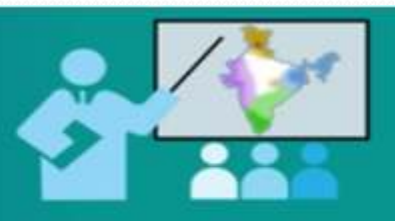

**Amrita Online Exam** 

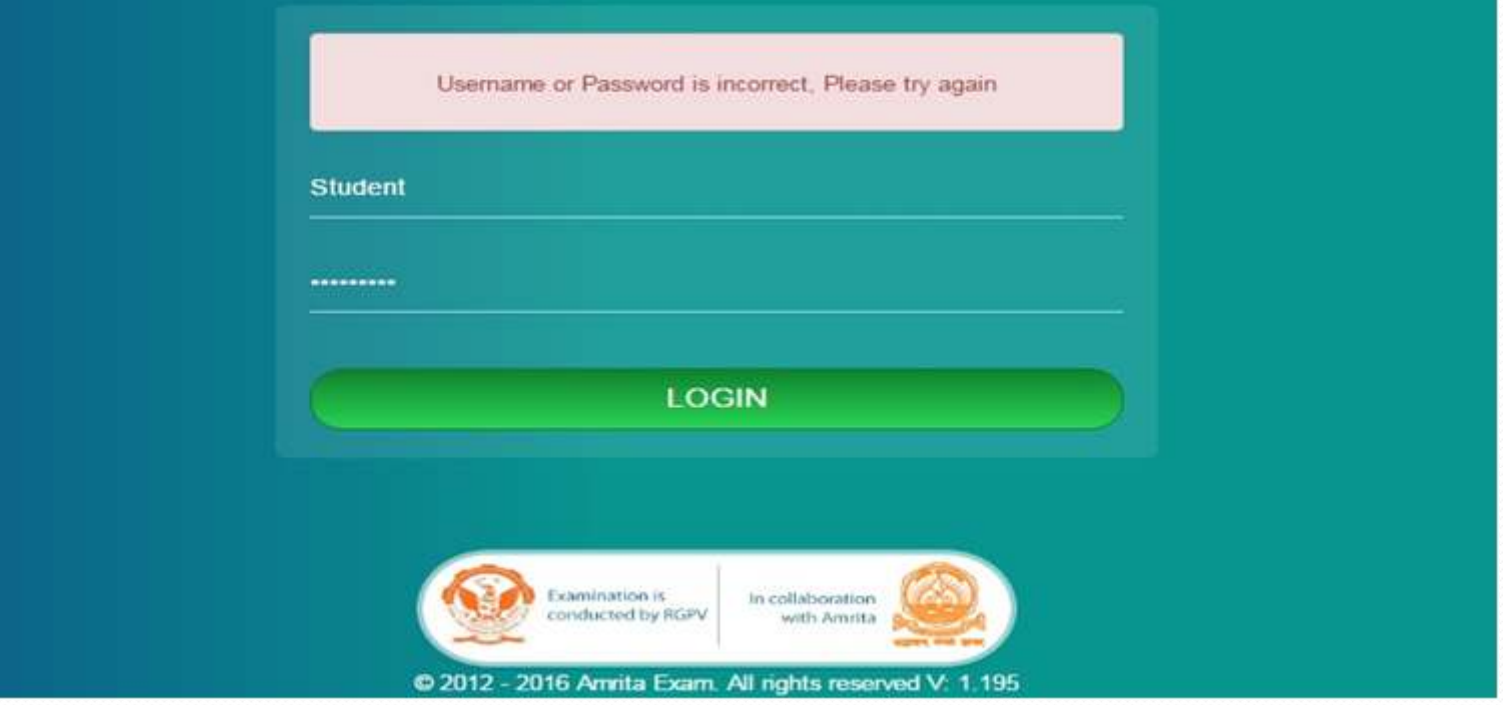

### Enter valid ID & Password to enter AMRITA ONLINE EXAM

### **Student logging in before or after the exam time**

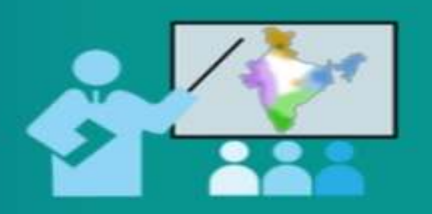

### **Amrita Online Exam**

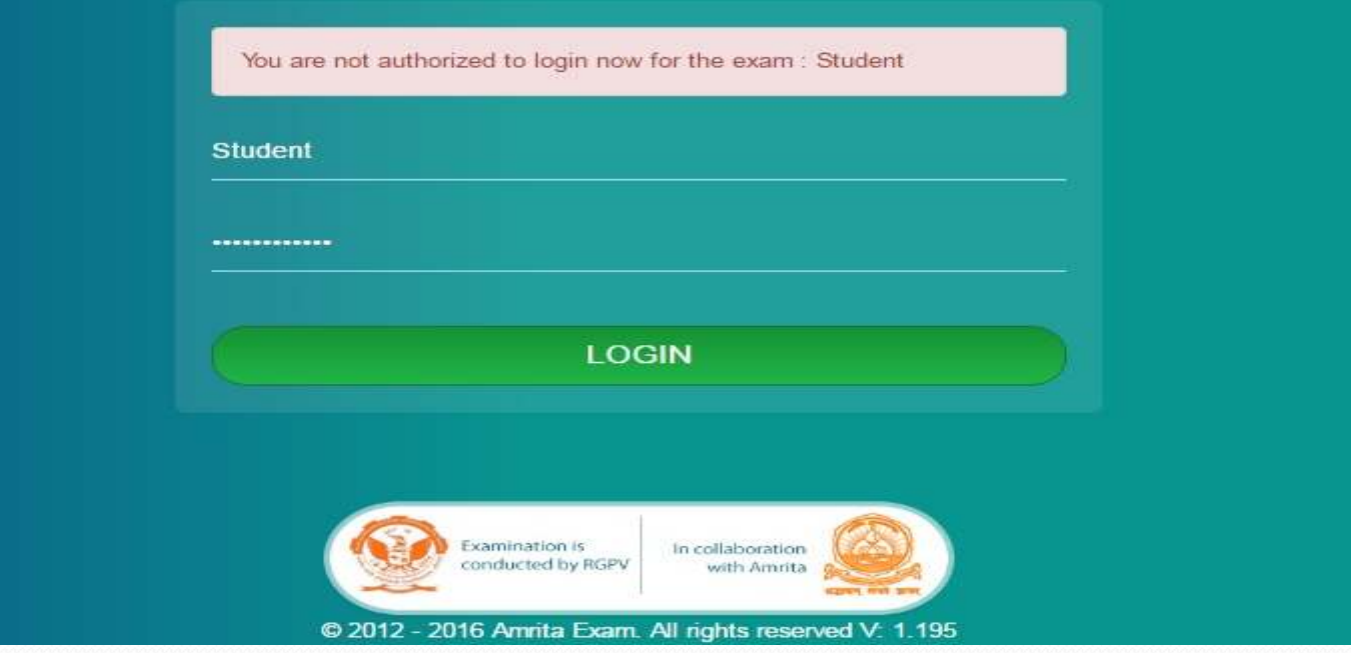

### Student needs to login only during the assigned exam time

### **SUBJECT(S) LIST**

#### **AMRITA ONLINE EXAM**

#### **RGPV Unified Online Practical Examination (CBCS) 2016**

### Welcome User7628 User7628 (Testuser7628),

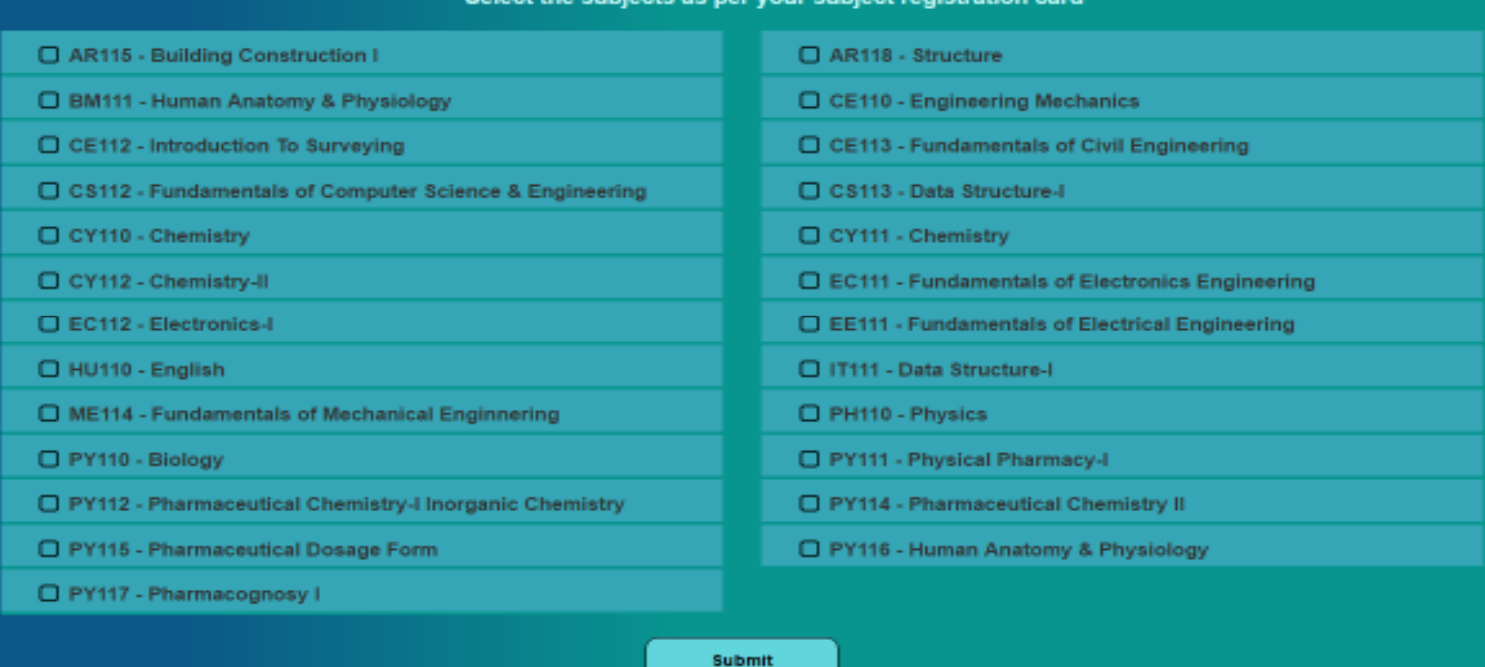

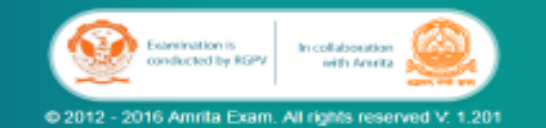

### **.**

### **SUBMITTING WITHOUT SELECTING ANY SUBJECT**

Select the subjects as per your subject registration card

#### **AMRITA ONLINE EXAM**

RGPV Unified Online Practical Examination (CBCS) 2016

### Welcome User7628 User7628 (Testuser7628),

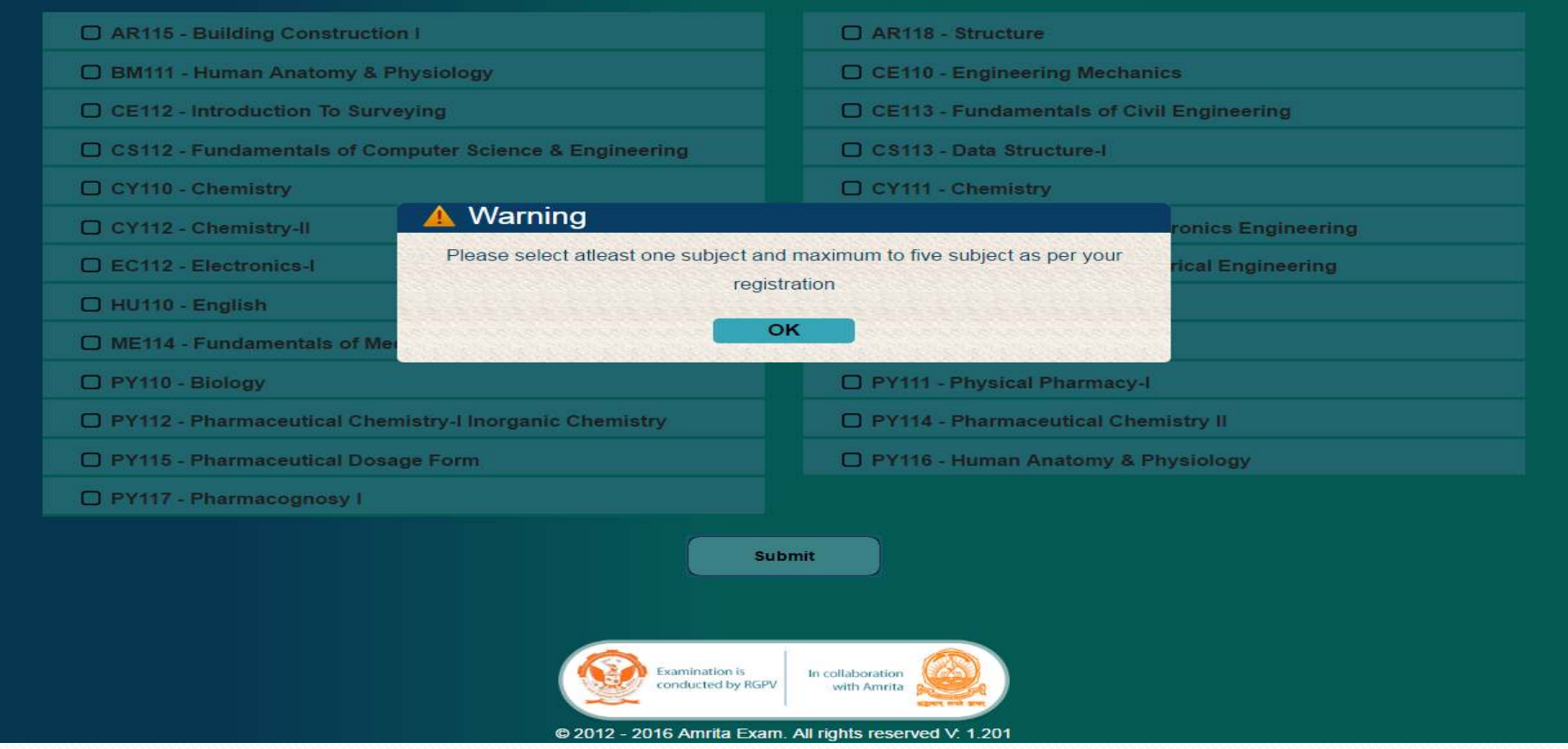

### Warning screen: Prompts the student to select atleast one subject.

### **SUBJECT(S) SELECTION**

Select the subiects as per your subiect registration card

#### **AMRITA ONLINE EXAM**

**RGPV Unified Online Practical Examination (CBCS) 2016** 

### Welcome User7628 User7628 (Testuser7628),

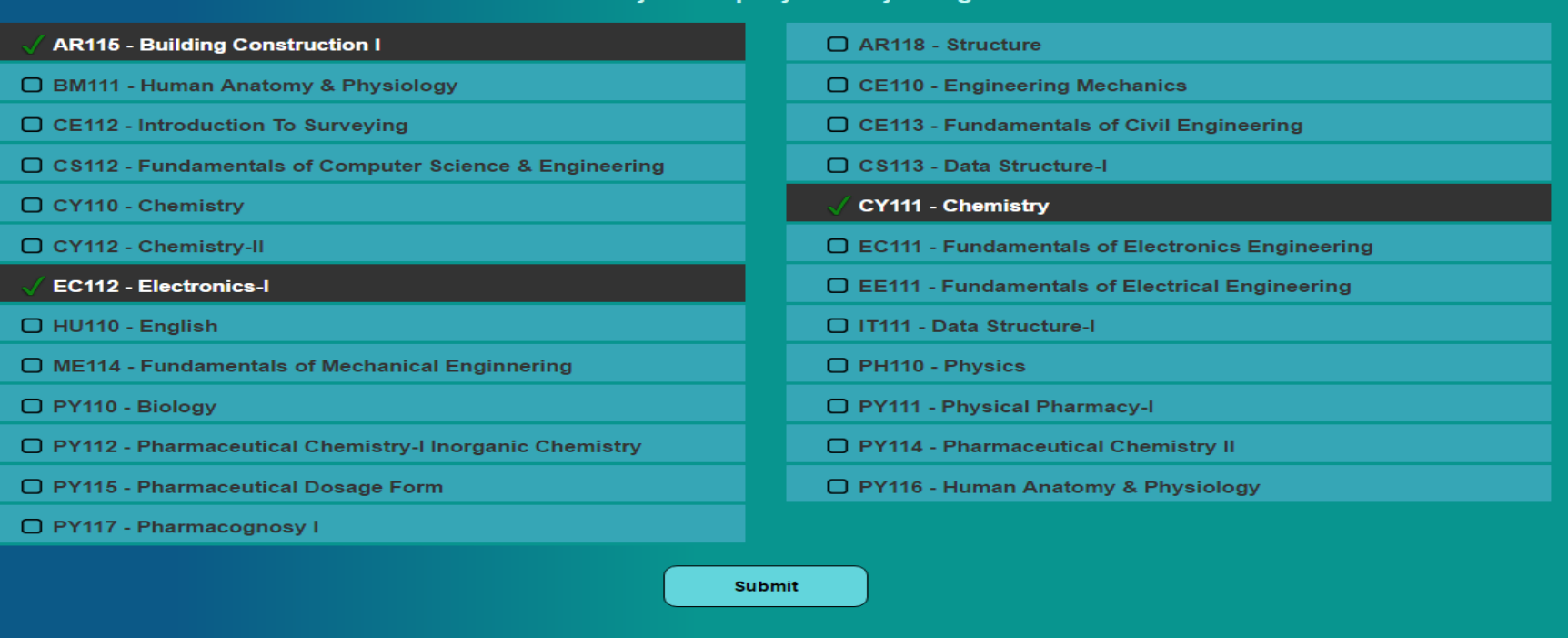

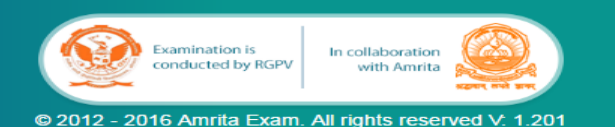

Students can select minimum of 1 and maximum of 5 subjects and then click "Submit".  $\bullet$ • Selected subjects will be highlighted in black color

• To unselect a subject click on it again

### **SELECTING MORE THAN 5 SUBJECTS**

Select the subjects as per your subject registration card

#### **AMRITA ONLINE EXAM**

**RGPV Unified Online Practical Examination (CBCS) 2016** 

### Welcome User7628 User7628 (Testuser7628),

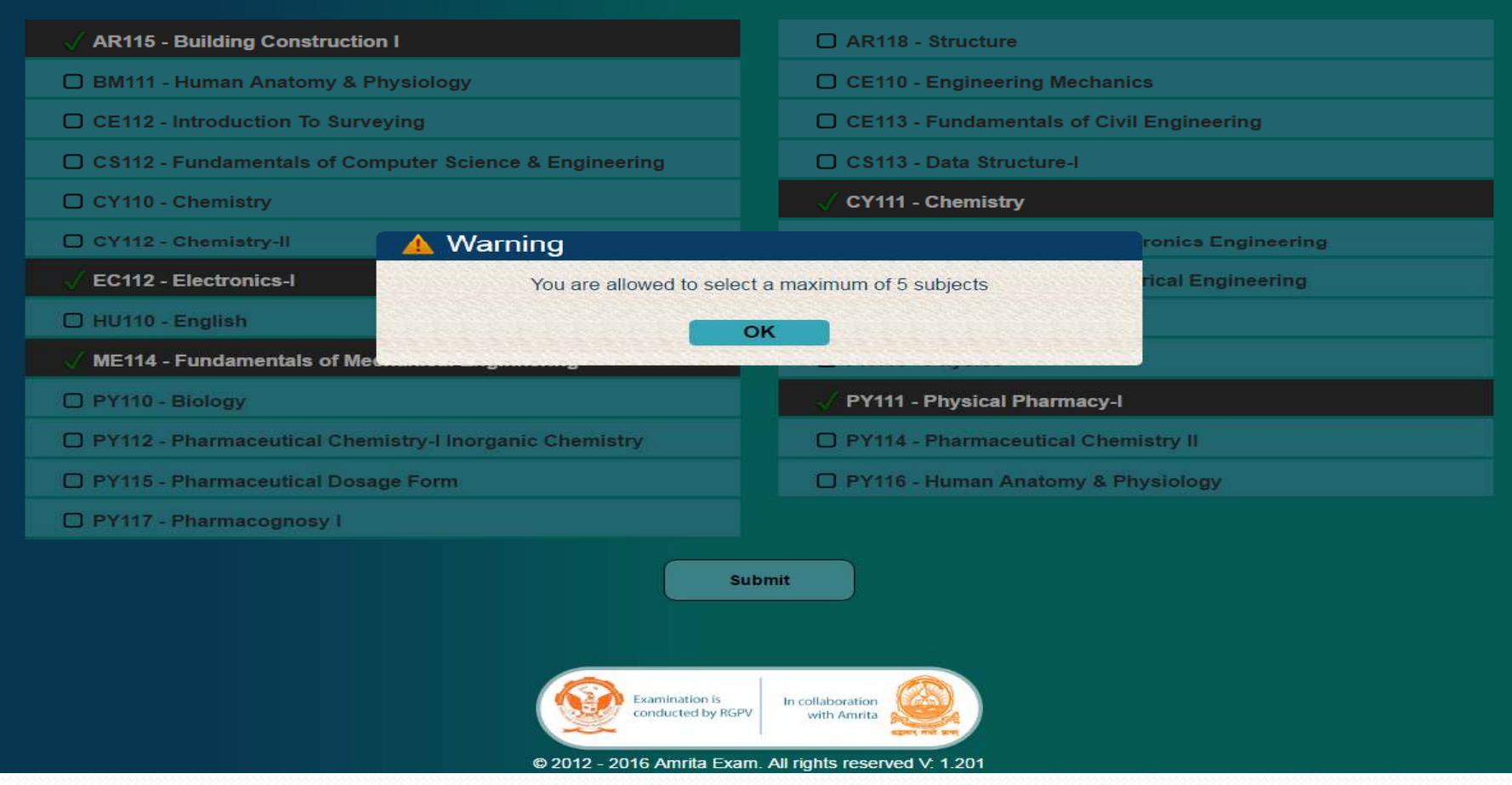

A Warning screen alerts the user to select only up to five subjects.

## **SUBJECT(S) CONFIRMATION**

#### **AMRITA ONLINE EXAM**

**RGPV Unified Online Practical Examination (CBCS) 2016** 

#### Welcome User7628 User7628 (Testuser7628),

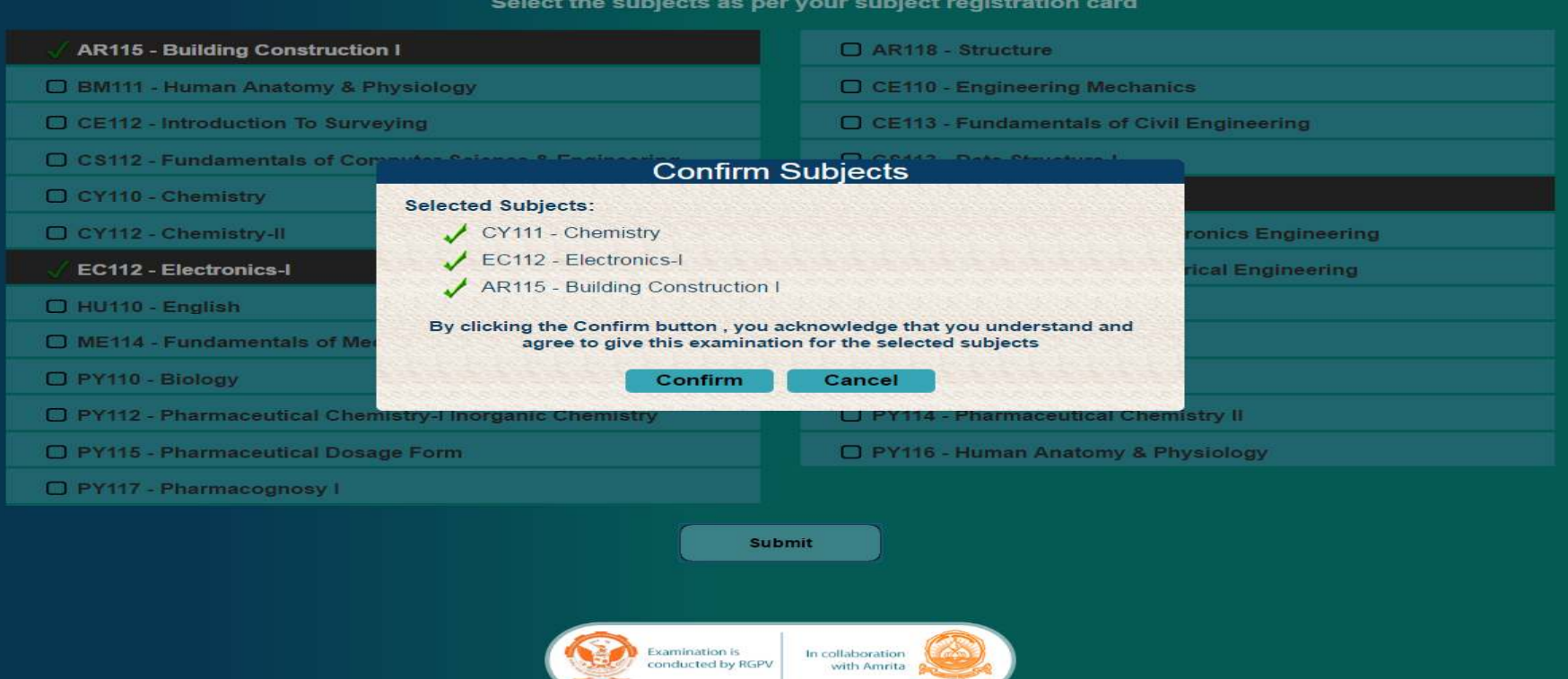

- Click "Confirm" button to proceed further.  $\blacksquare$ 
	- Unfortunately, if any of the intended subjects were not selected at this stage, the student will get opportunity to select the missed subject at the end of the exam

@ 2012 - 2016 Amrita Exam. All rights reserved V: 1.20

 $\blacksquare$ 

### **GENERATING QUESTION PAPER**

#### **AMRITA ONLINE EXAM**

**RGPV Unified Online Practical Examination (CBCS) 2016** 

#### Welcome User7628 User7628 (Testuser7628).

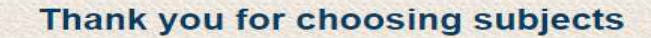

- 1. Each subject has 10 questions.
- 2. All are multiple choice questions.
- 3. You can select an answer from one of the four choices presented.
- 4. You can also choose to skip answering a question.
- 5. All questions carry equal marks.
- 6. There is no negative marks.
- 7. Once the subject is submitted, you will no longer be able to change your answer.
- 8. Time duration for each subject is 12 minutes.
- 9. If a subject is not finished in the allotted time, next subject starts automatically.

Continue

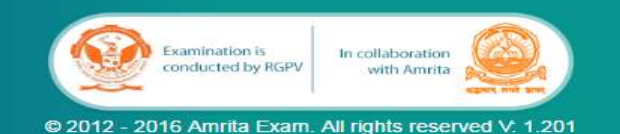

The Instructions appears on the screen while the question paper is being created.

### **DURATION OF THE EXAM**

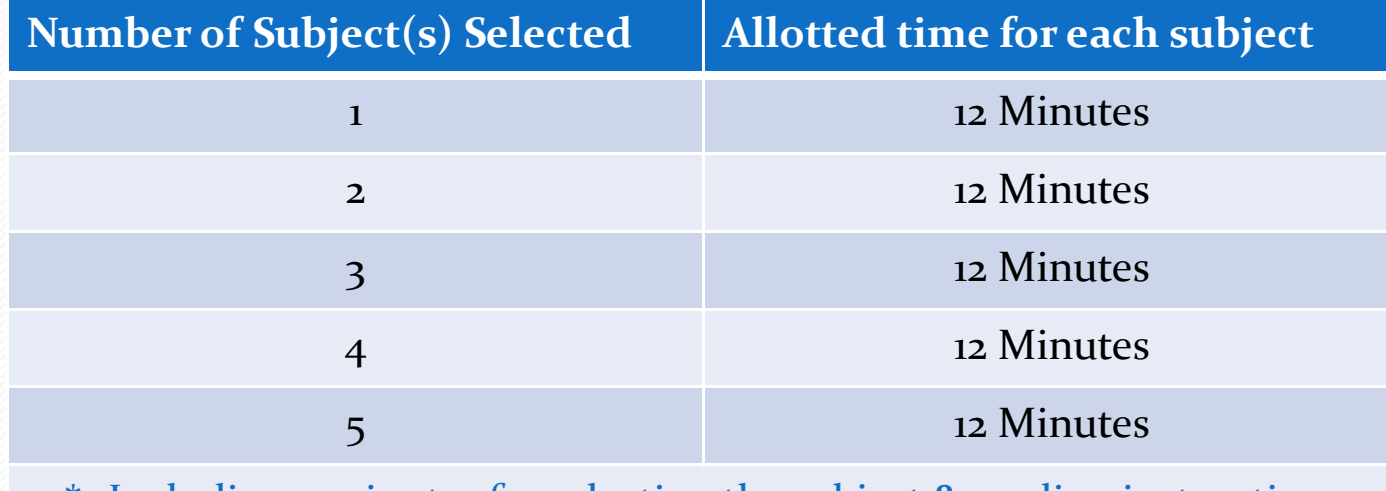

\*- Including 5 minutes for selecting the subject & reading instructions

- **Maximum allotted time for each subject is 12 minutes.**
- $\bullet$  If the student finishes the exam early, as soon as he/she clicks the Finish button, the next subject question paper comes. **The remaining time will not be carried forward for the next subject**.
- $\bullet$ If the student did not finish the exam in 12 minutes, **no extra time will be given**.
- O Two minutes before the exam completion, the timer blinks to alert the student that the time is running out.

### **QUESTION PAPER FIRST PAGE**

### **AMRITA ONLINE EXAM**

#### RGPV Unified Online Practical Examination (CBCS) 2016

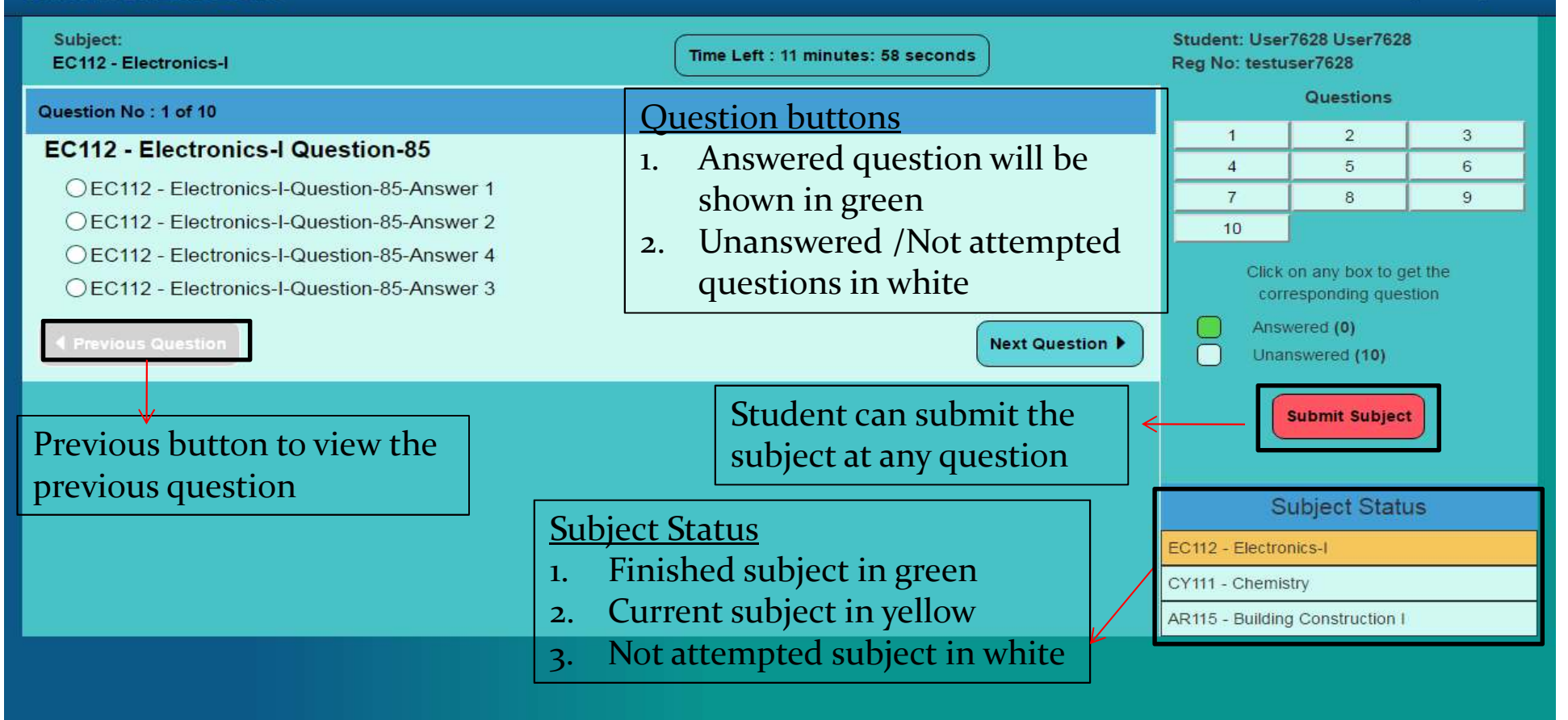

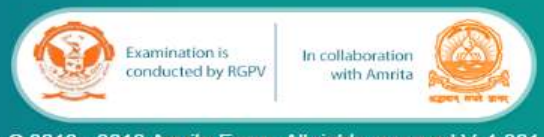

## **SEQUENTIAL PROGRESS THROUGH THE SUBJECT**

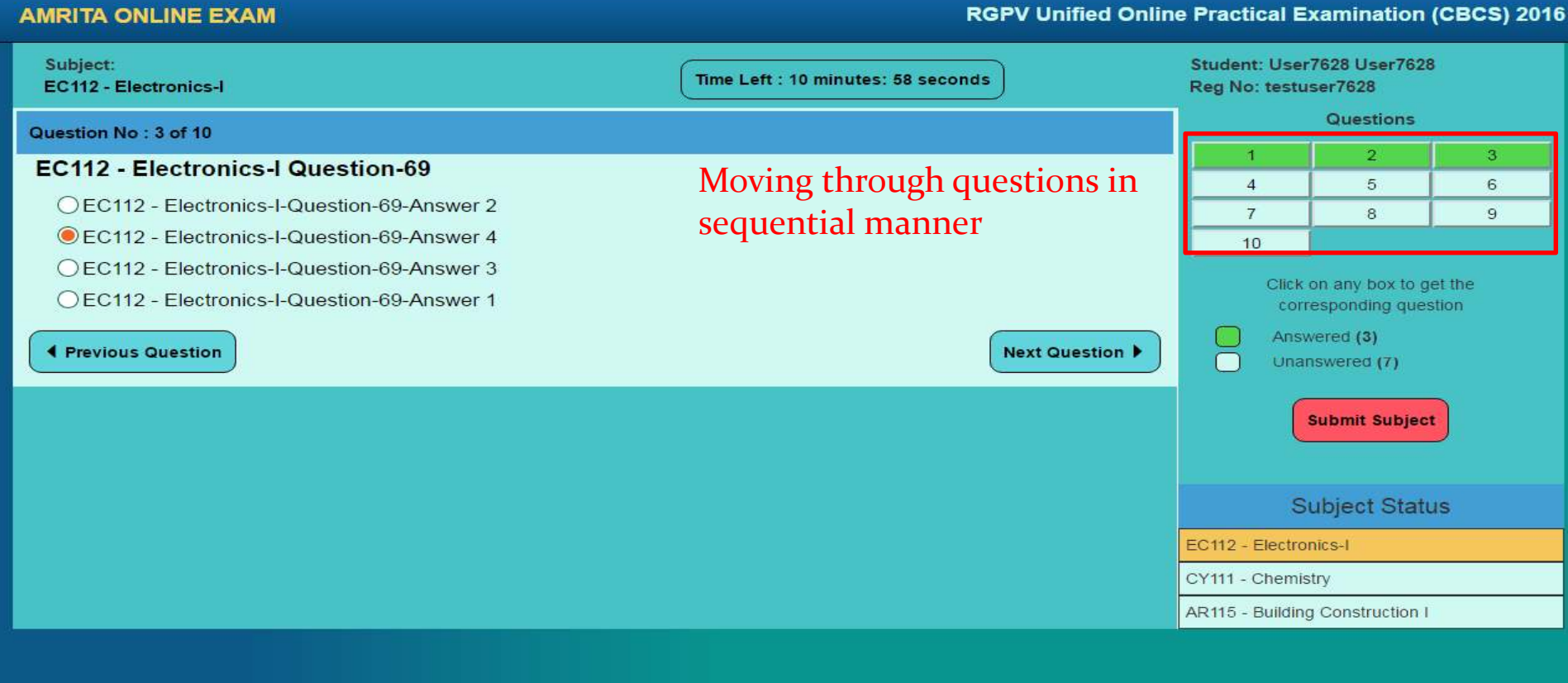

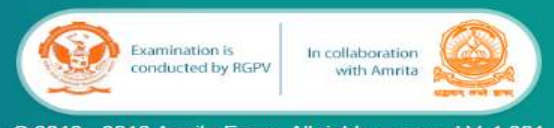

@ 2012 - 2016 Amrita Exam. All rights reserved V: 1.201

## **RANDOM PROGRESS THROUGH SUBJECT USING QUESTION BUTTONS**

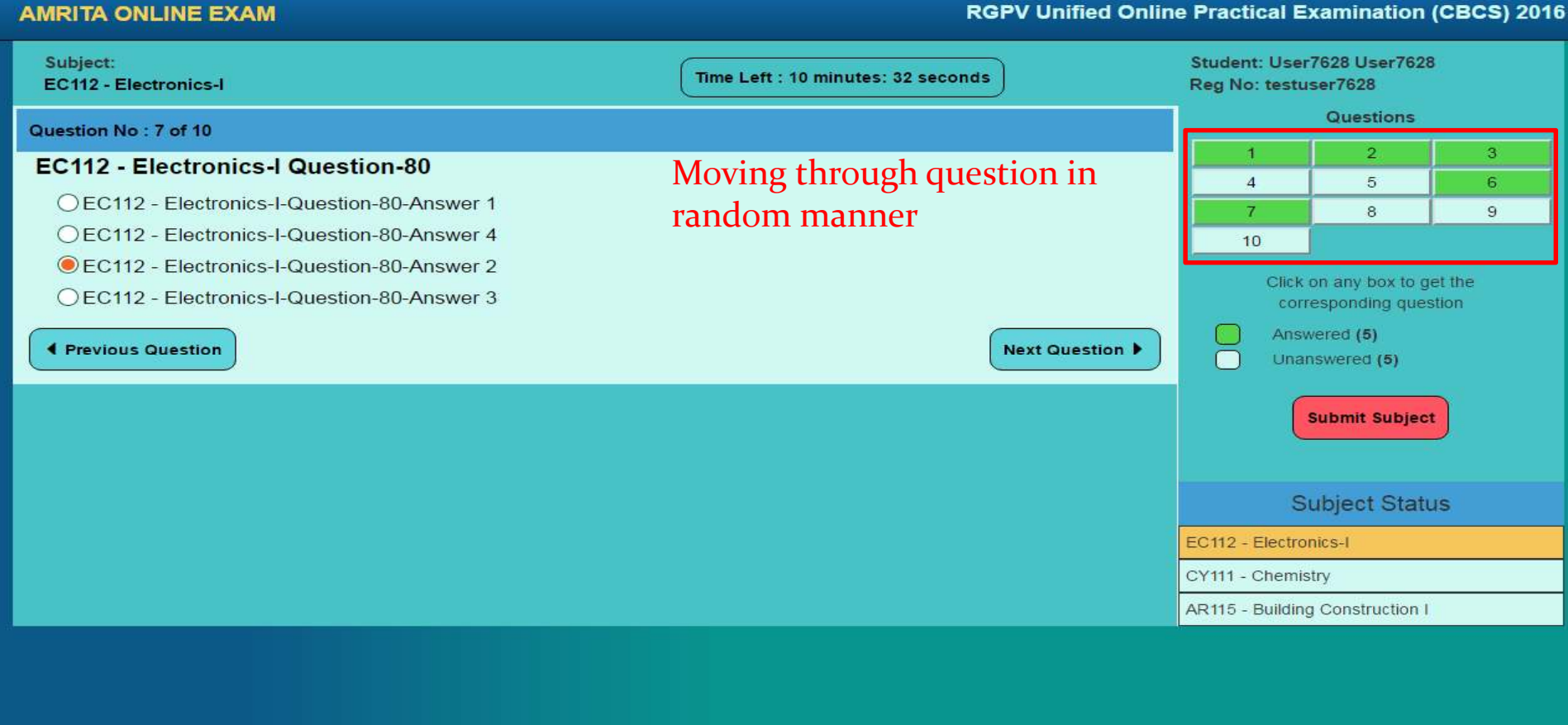

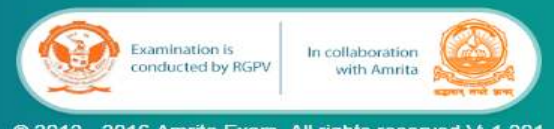

@ 2012 - 2016 Amrita Exam. All rights reserved V: 1.201

## **Clicking "Submit Subject" button before**

## **attempting all the questions**

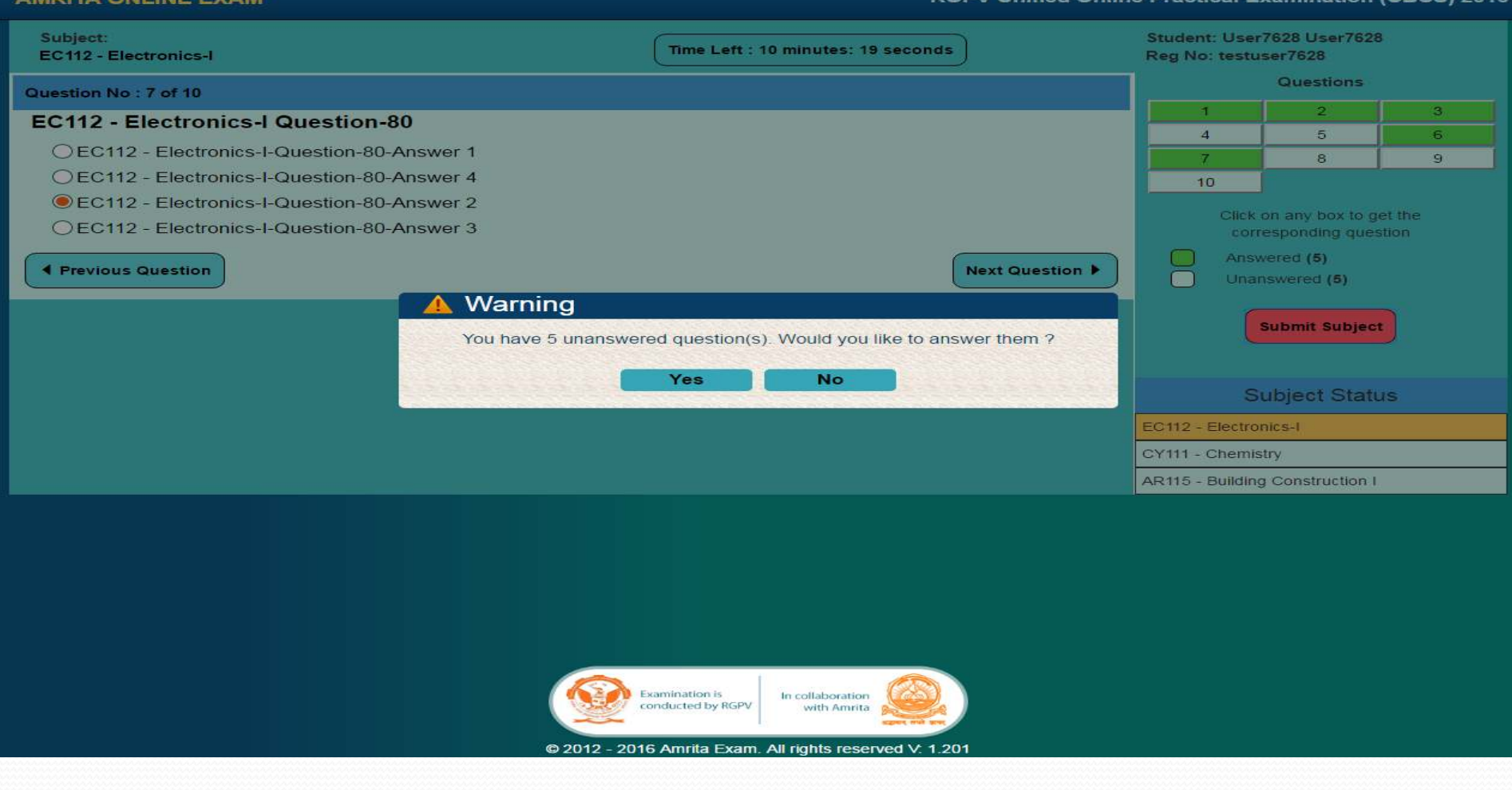

• Alerts the student whether he/she want to answer the unanswered questions or end the subject

## **AFTER FINISHING ALL THE SELECTED SUBEJCTS**

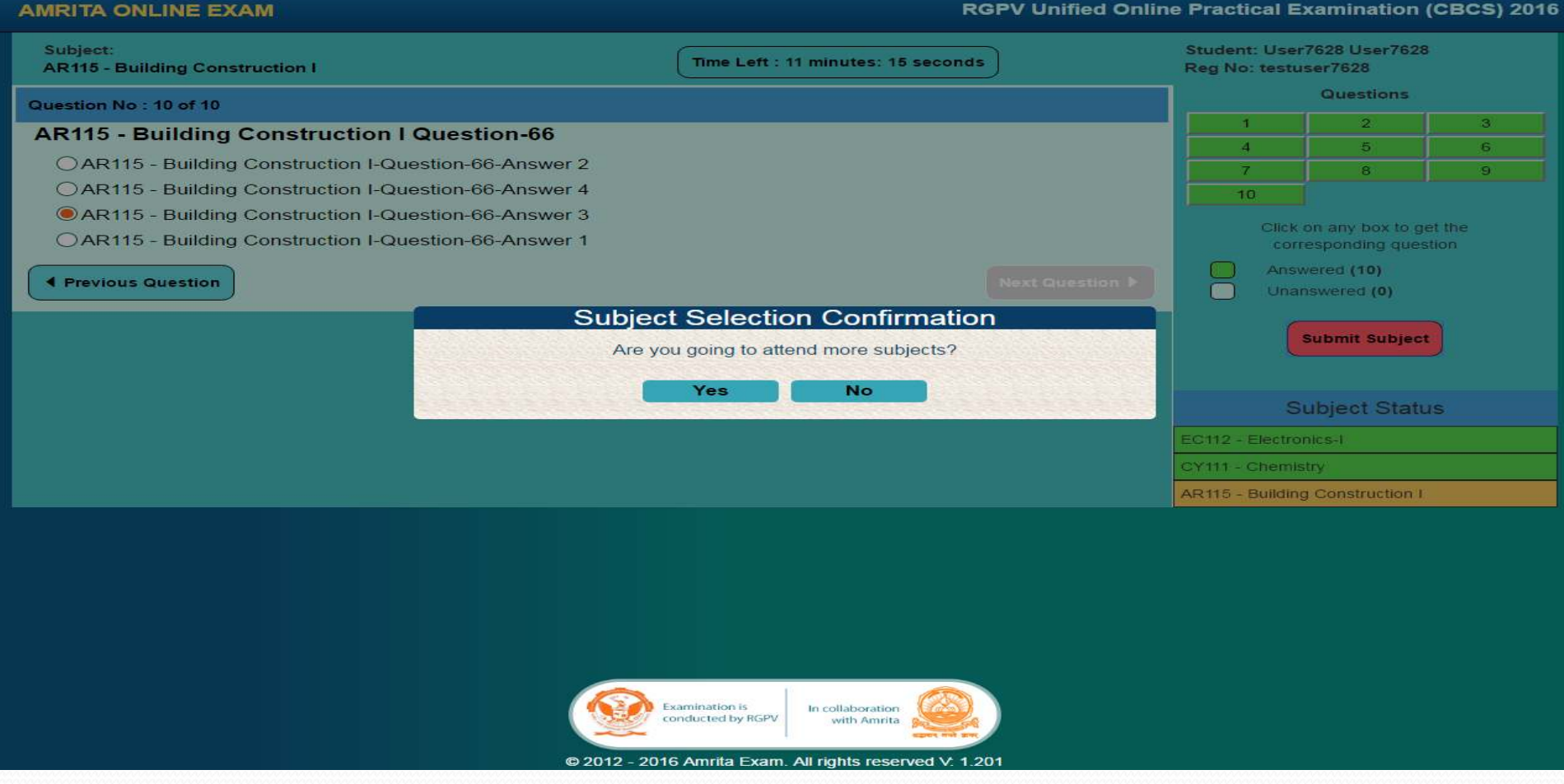

• Click End Subject at the end of all the subjects

• On clicking "Submit Subject" - Alert pops up asking if the student needs to select any more subject

## **SUBJECT RESELECTION**

#### **AMRITA ONLINE EXAM**

#### **RGPV Unified Online Practical Examination (CBCS) 2016**

### Welcome User7628 User7628 (Testuser7628),

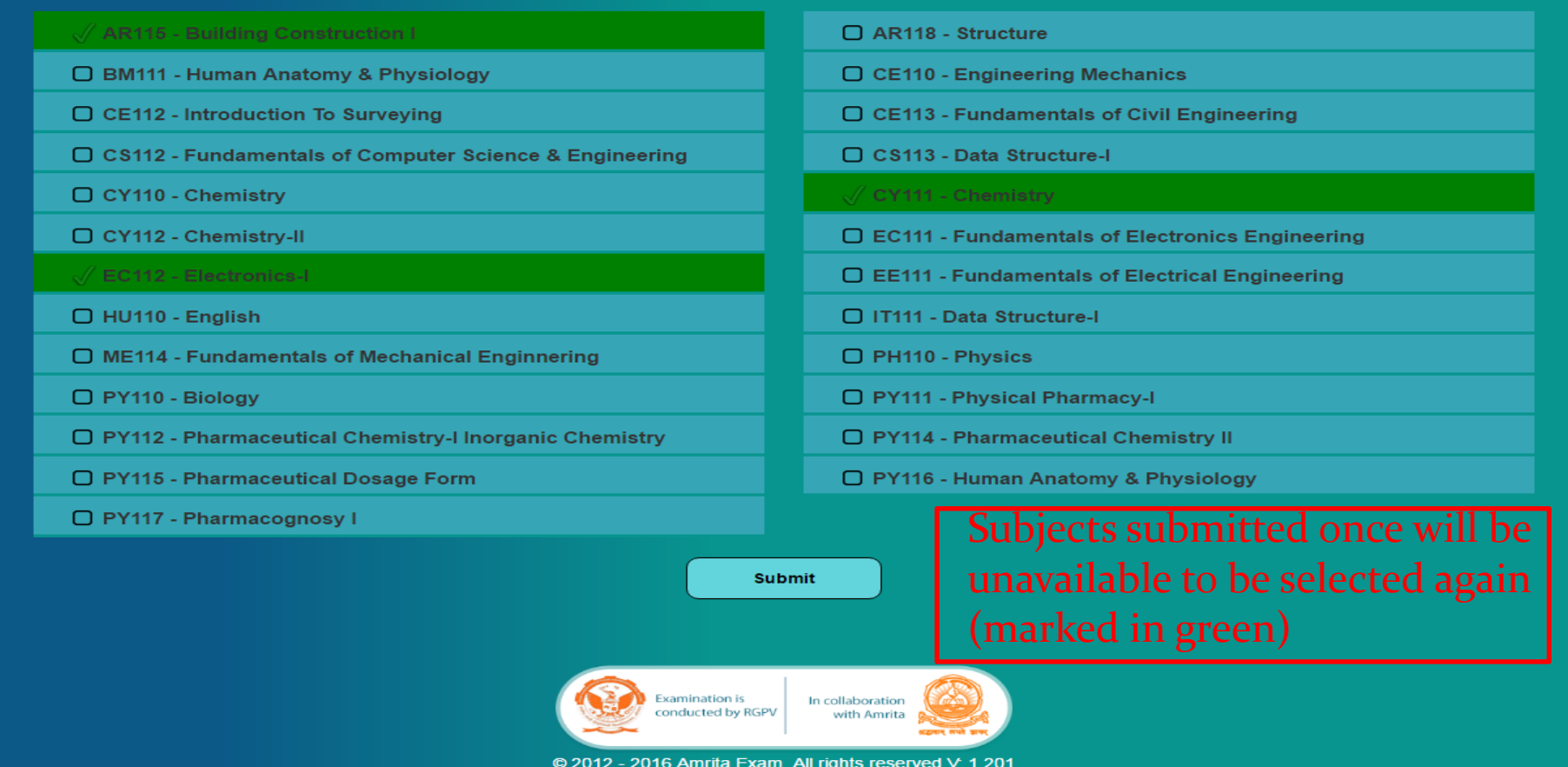

Select the subjects as per your subject registration card

Clicking "yes" in the previous alert will take to subject selection page

## **SUBJECT CONFIRMATION**

Select the subjects as per your subject registration card

#### **AMRITA ONLINE EXAM**

#### **RGPV Unified Online Practical Examination (CBCS) 2016**

### Welcome User7628 User7628 (Testuser7628),

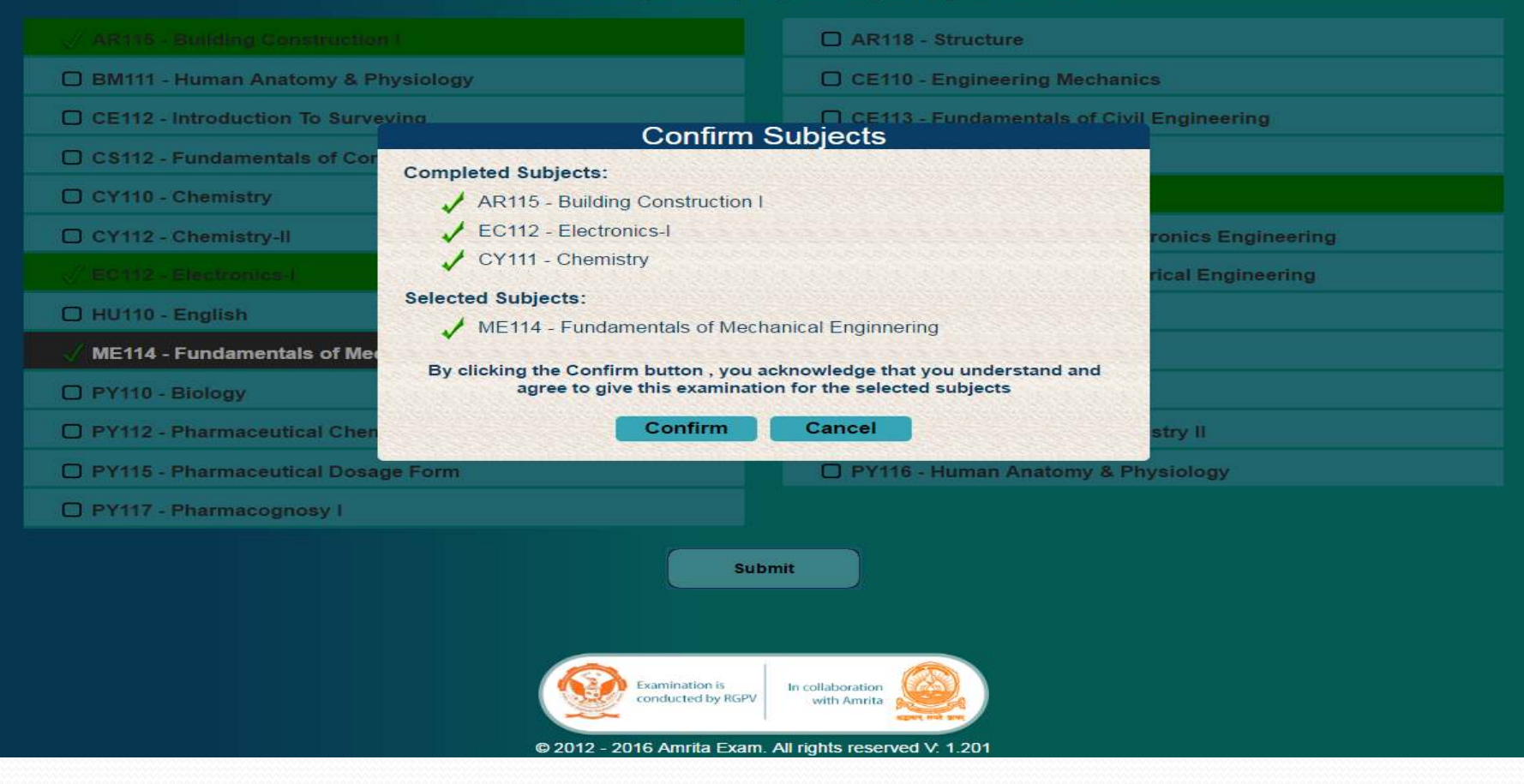

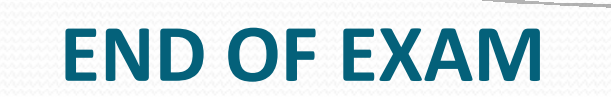

#### **AMRITA ONLINE EXAM**

<u>and the set of the set of the set of the set of the set of the set of the set of the set of the set of the set of the set of the set of the set of the set of the set of the set of the set of the set of the set of the set </u>

**RGPV Unified Online Practical Examination (CBCS) 2016** 

### Welcome User7628 User7628 (Testuser7628),

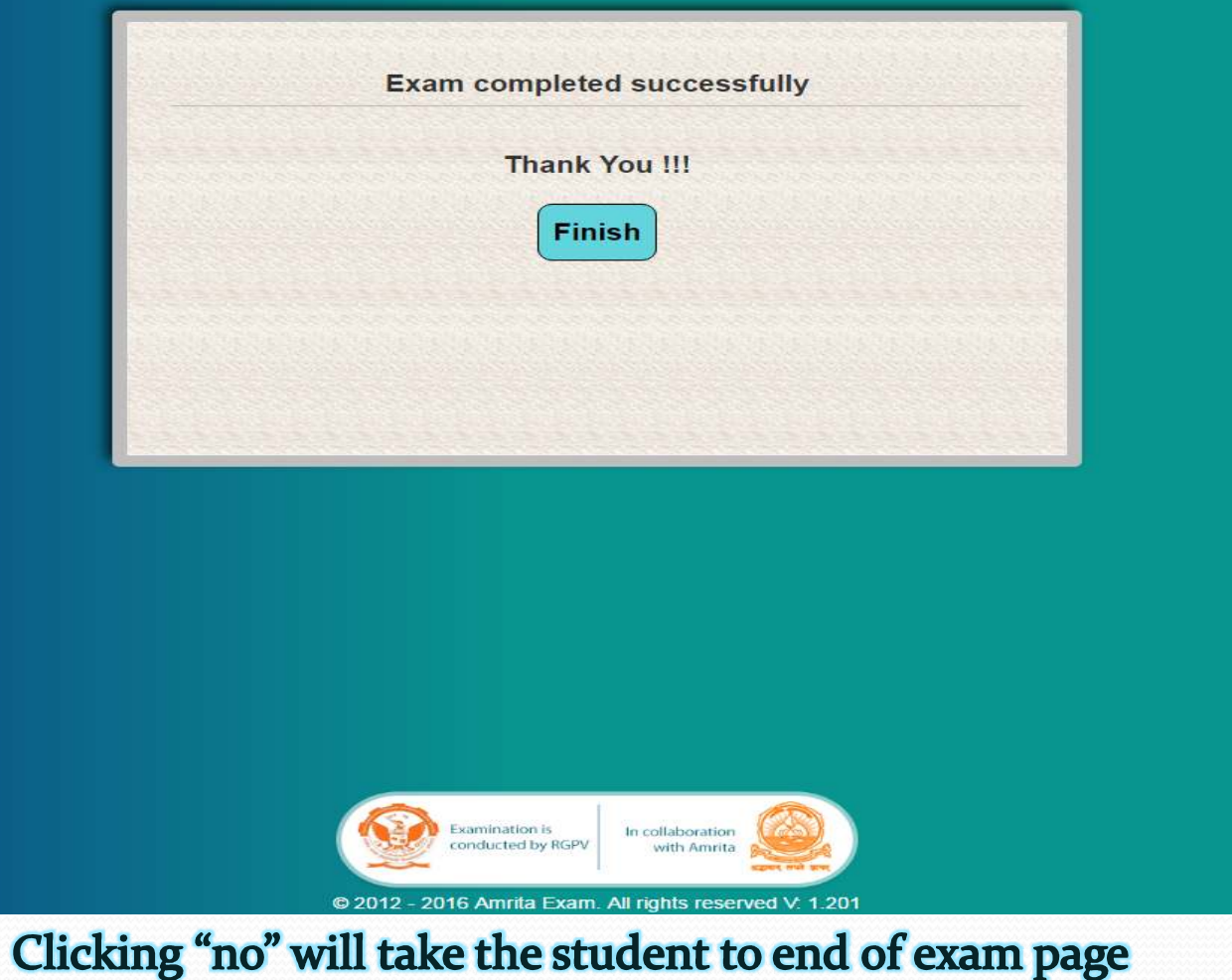

### **EXAM SUMMARY PAGE**

#### **AMRITA ONLINE EXAM**

**RGPV Unified Online Practical Examination (CBCS) 2016** 

### Welcome User7628 User7628 (Testuser7628),

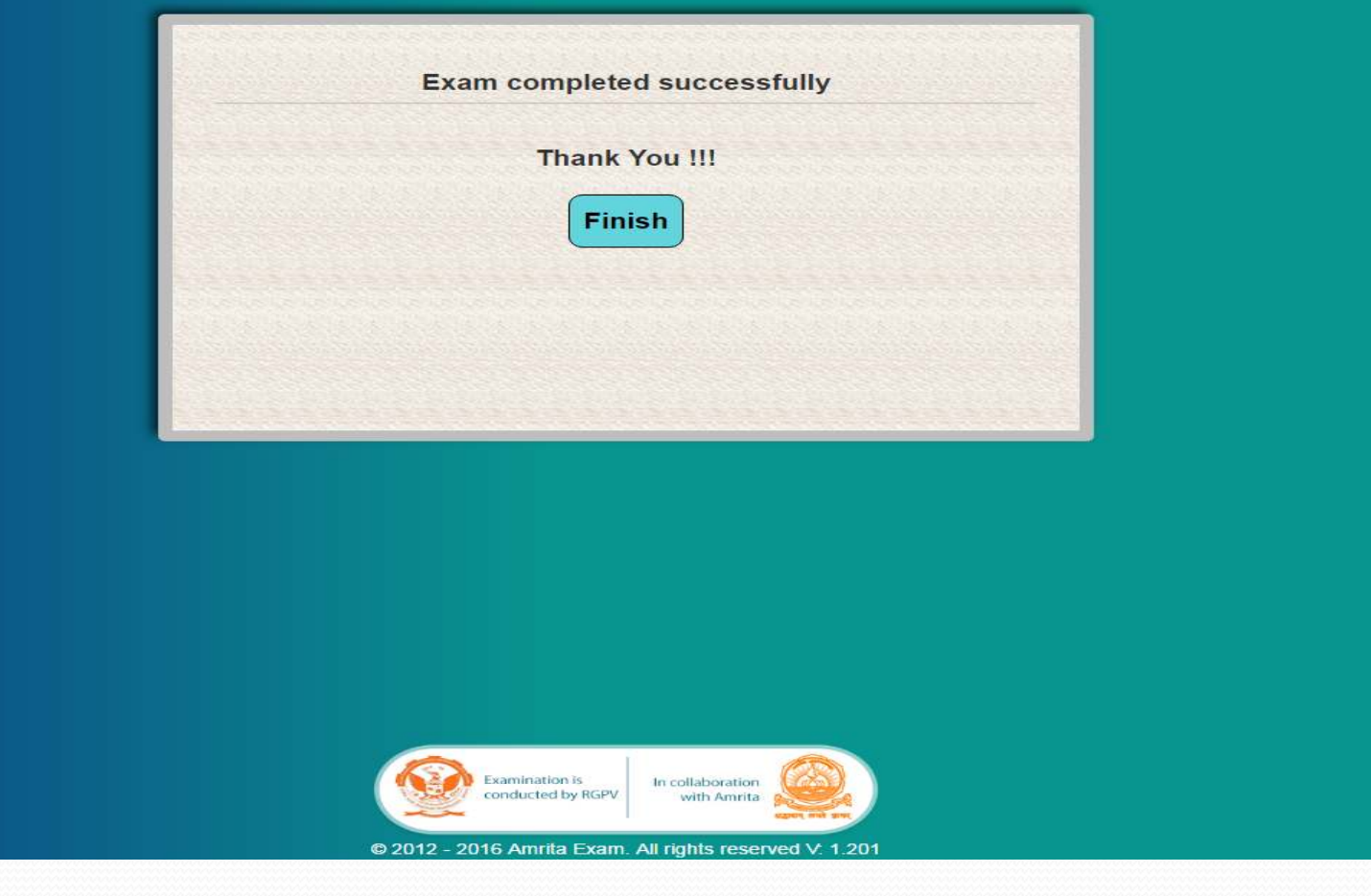

### Clicking "Close" will auto logout the session

# $\overline{\phantom{a}}$ **RE LOGIN**

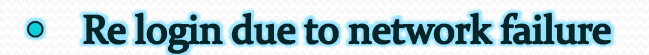

- **If the subjects are selected before the network failure, after login it directly goes to the question paper**
- $\bullet$ **If the subjects are not selected before the network failure, then it directly goes to the subject selection.**

**.** 

# System Requirements

- Windows 7 (recommended); Windows 8 / 10
- $\bullet$  Browser
	- Google Chrome (35.0.1916.114 or higher)
	- Firefox (10.0.2 or higher)
	- *Firefox is recommended for Windows 8 / 10*
- Ubuntu 14.4.1 LTS
- $\bullet$  Browser
	- Chrome (48.0.2564.82 or higher)
	- Chromium (47.0.2526.106 or higher)
	- Firefox (31.0 or higher)
	- Opera(12.16 or higher)

# Basic Troubleshooting

- *Login page doesn't load*
	- *Check Internet Connectivity (try http://aview.in)*
- *User Name / Password incorrect error*
	- *Password is case-sensitive; User Name and Password are same and equal to student's enrollment number*
- *After Login or Subject Selection, Page gets stuck saying "Please wait"* 
	- *Use Shift-Refresh to clear cached pages*
	- *Or use browser incognito window*
	- *If both of these don't work, contact Technical Support*